### **World Trade Center**

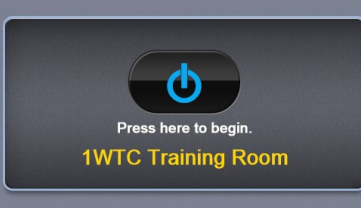

Audio

Start Screen Press Start to Begin using A/V System Or if you want to make an **Audio** Only call you can jump directly to the Dialer page by pressing the Audio Conference button in the lower left

System start-up message displays while primary systems **that is a struckle of the systems** are initiated. When ready the home page will be appear.

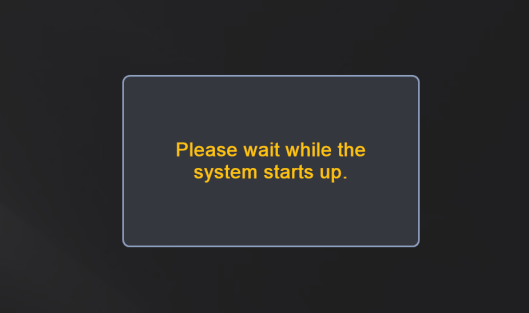

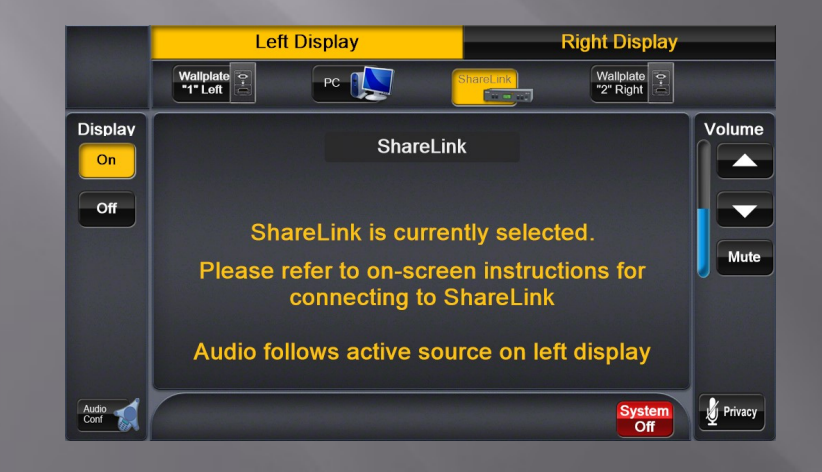

Home Page •Static controls located around the perimeter of the controller. Additional controls will be in the center based upon application.

## Source/Display (Television) Selection:

These buttons switch between which device/function is being actively controlled and which display it appears on. Each source can be selected individually and sent to a specific display. The active display (Left or Right) will be highlighted in yellow. Audio into the room will correspond with the source active on the left display.

Display •Allows for turning the display off when

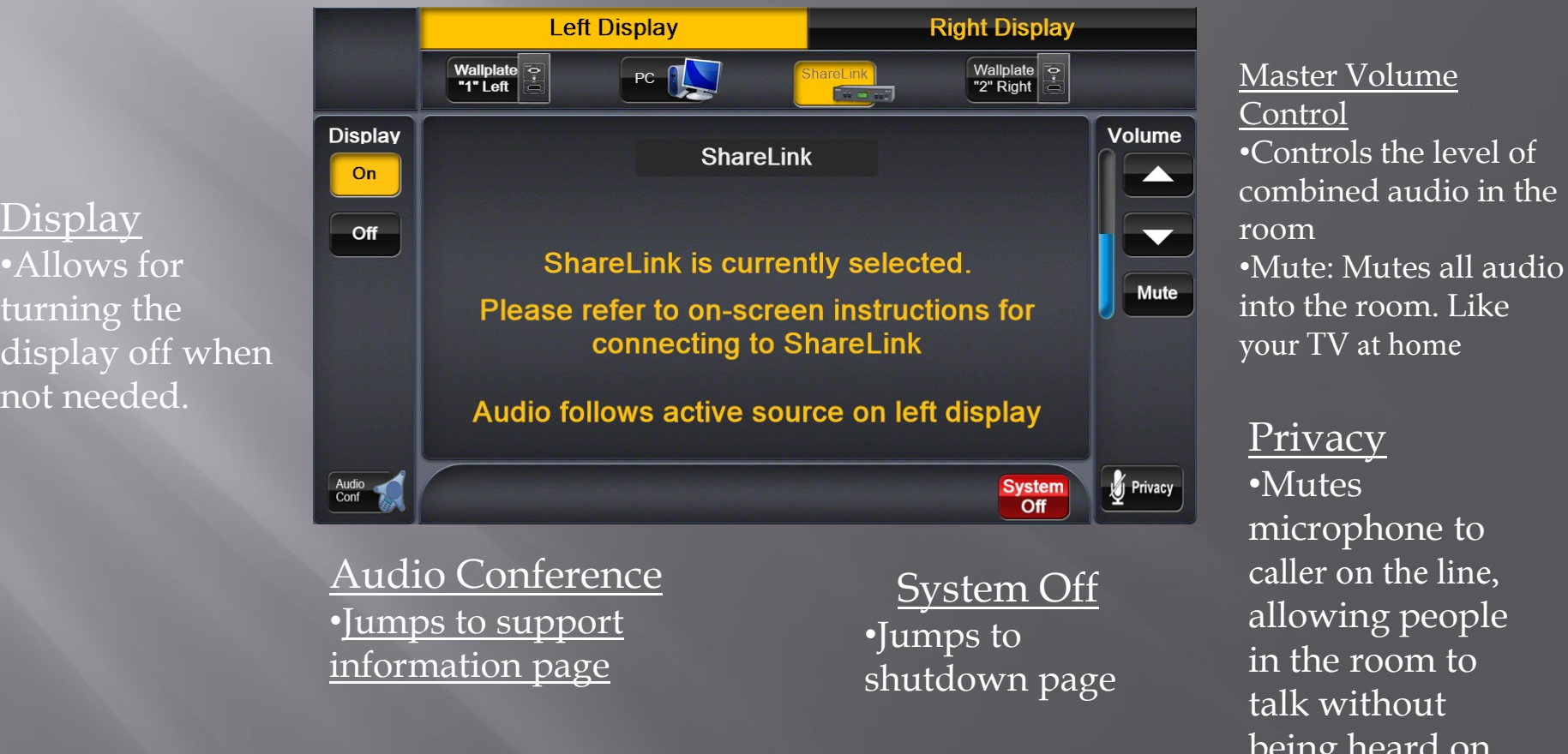

Master Volume Control •Controls the level of combined audio in the room your TV at home

Privacy •Mutes microphone to caller on the line, allowing people in the room to talk without being heard on the other end.

## Display/Source Selection

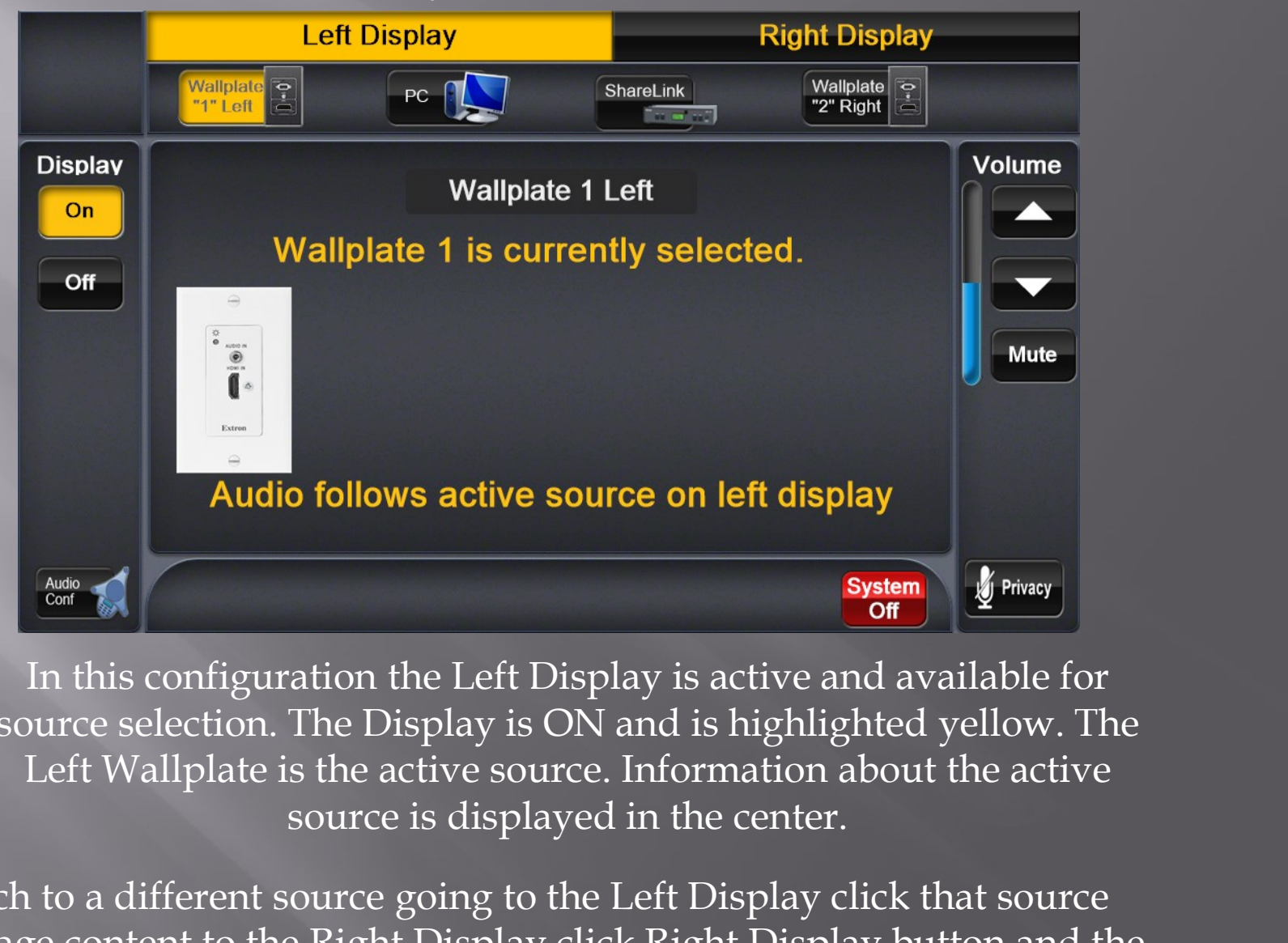

In this configuration the Left Display is active and available for source selection. The Display is ON and is highlighted yellow. The source is displayed in the center.

• to switch to a different source going to the Left Display click that source • to manage content to the Right Display click Right Display button and the current source will be highlighted. Click a different source to change if desired

## Display/Source Selection

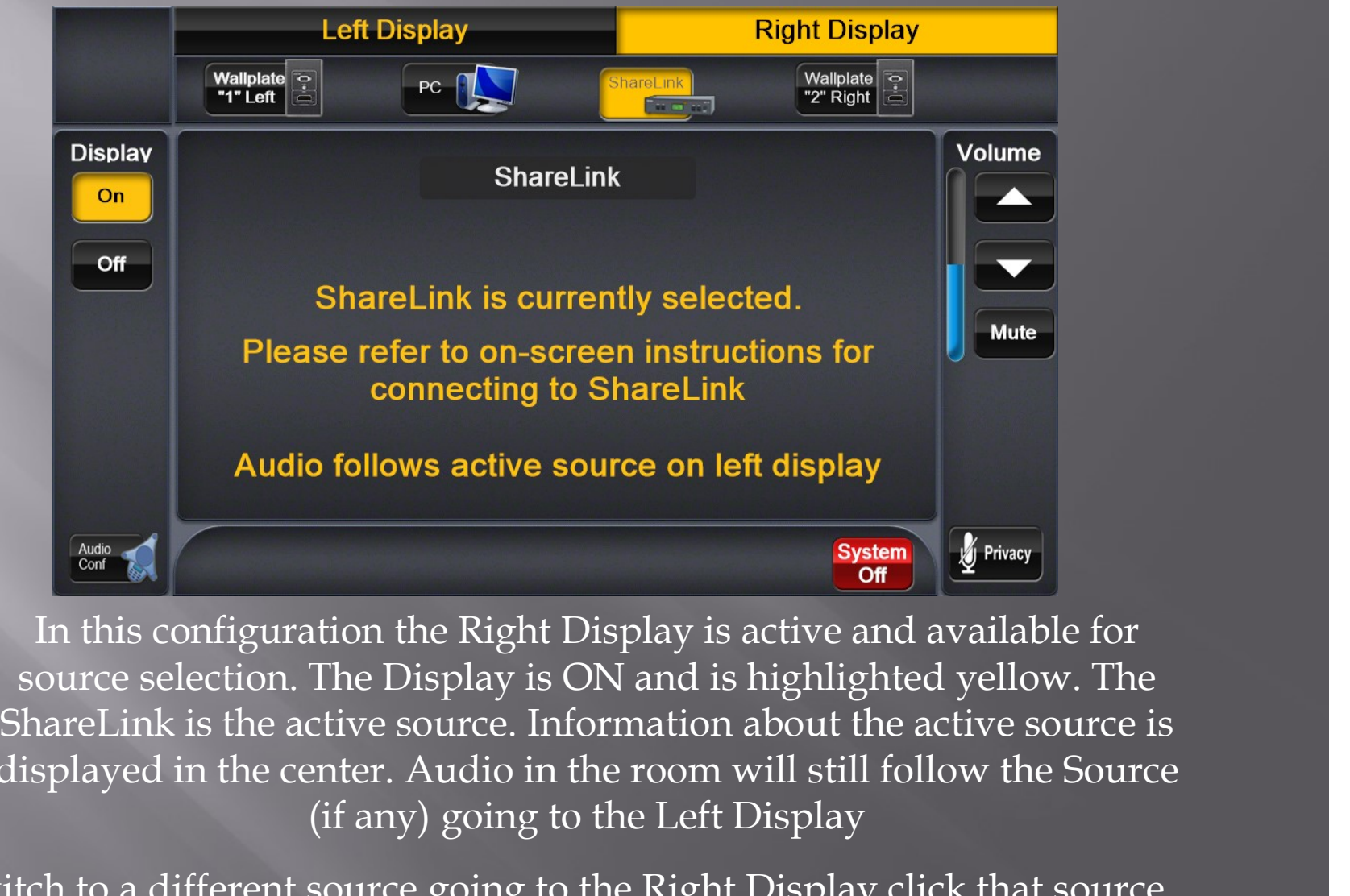

In this configuration the Right Display is active and available for source selection. The Display is ON and is highlighted yellow. The displayed in the center. Audio in the room will still follow the Source (if any) going to the Left Display

• to switch to a different source going to the Right Display click that source • to manage content to the Left Display click Left Display button and the current source will be highlighted. Click a different source to change if desired

# Conference Call Page Closing this page does

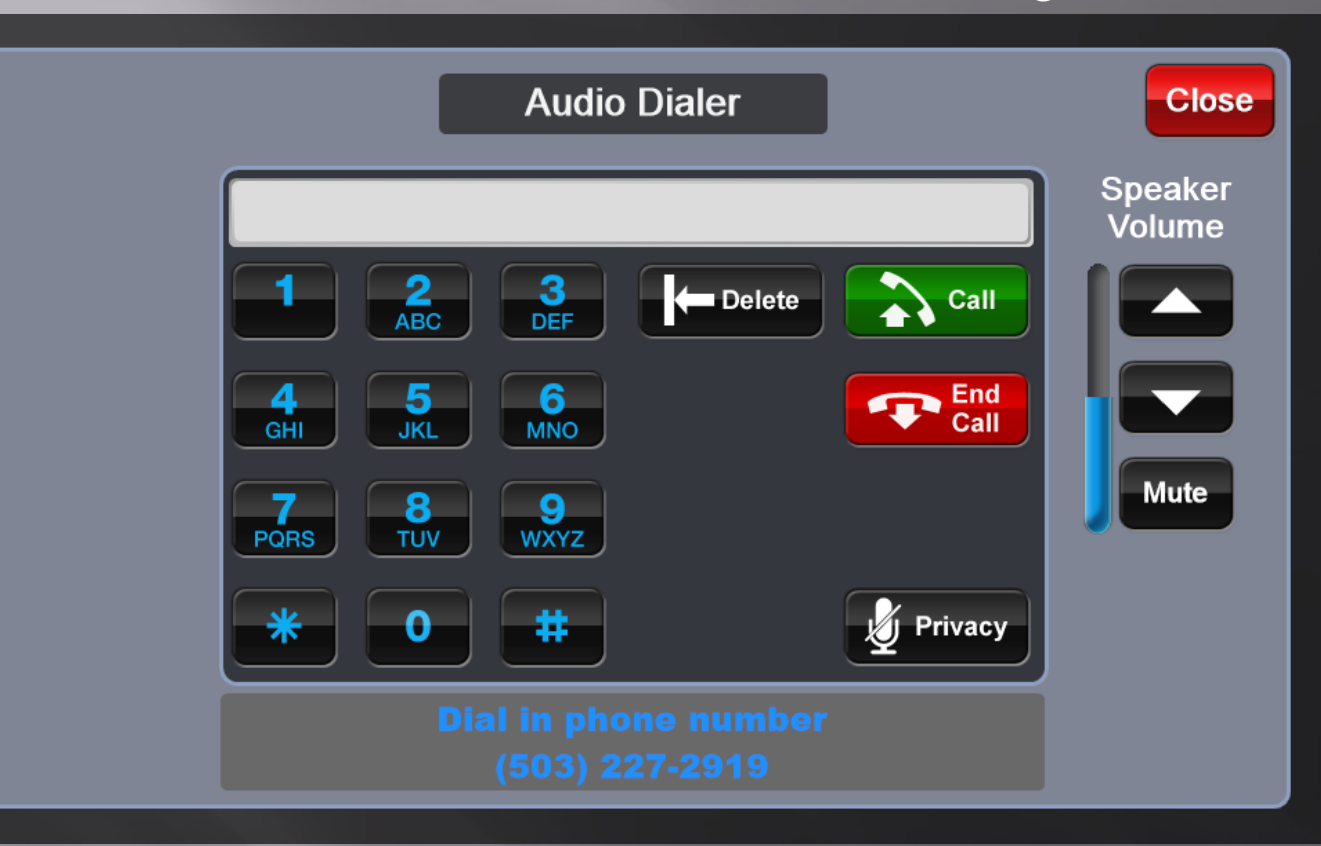

not end an active call. This allows you to return to managing content while in a call.

Master Volume Control •Controls the level of combined audio in the room •Mute: Mutes all audio into the room both from the call and from local content (sources)

### Privacy

Mutes microphone to caller on the line, allowing people in the room to talk without being heard on the other end.

There are two ways to make a call from the Audio Dialer Page • Press the  $G$  call button and when you hear dial tone begin dialing the number. Like on a home phone if you make and error you will need to hang up  $\bigtriangledown_{\text{Call}}^{\text{End}}$  and start again.

•Dial the number like a cell phone and when finished press the  $\left| {\cal L}_{\rm catt} \right|$ button.

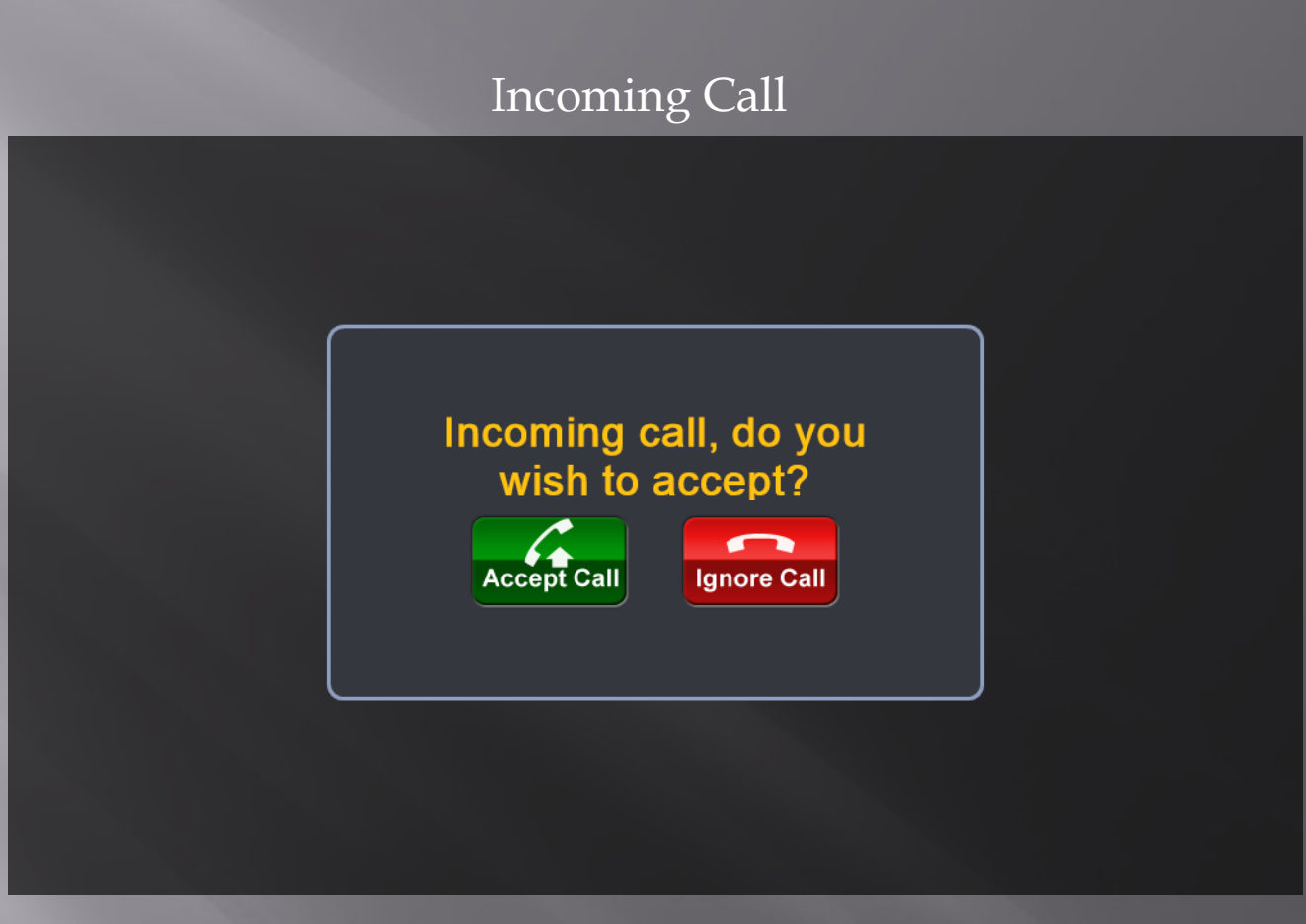

If this system is not in an active call and an incoming call is received the controller will display the "pop-up" page above. Accept Call will pick the call and display the Conference Call page

Ignore Call will close the screen and ignore the call. If the a new call is received this page will "pop-up" again

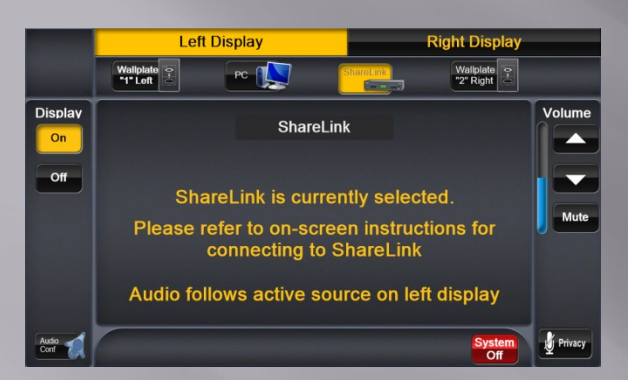

### Shutting Down the System

Pressing the System Off button from the Main Page will bring up the Confirmation Page.

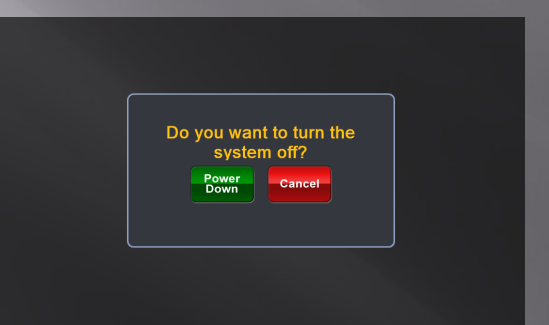

Press Power Down to shut down the system or Cancel to go back to the Main Page

Please wait while the system shuts down.

The System Shut Down message will display while the shut down is in progress

 $\fbox{Audio}\quad\hbox{Cont}\quad\quad$ 

#### **World Trade Center**

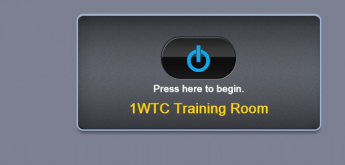

When shut down is finished the Start Page is displayed